# **L'asbl Centre Zénobe Gramme**

### Késako ?

Le Centre Zénobe Gramme récupère du matériel auprès d'entreprises, d'administration et parfois de particulier, le reconditionne et le propose ensuite aux établissements d'enseignement secondaire qualifiant.

La distribution se fait via des périodes d'attributions pendant lesquelles

- (1) la commande de matériel, par les écoles, est rendue possible sur nos catalogues en ligne.
- (2) Par la suite, l'équipe du centre analyse l'ensemble des demandes et attribue le matériel de manière équitable entre chaque établissement.
- (3) Dans un second temps, l'équipe prend contact avec l'établissement afin de l'informer du résultat de l'attribution,
- (4) et pour l'inviter à réserver un créneau horaire pour venir chercher celui-ci à Hannut.

#### Comment bénéficier de ce service ?

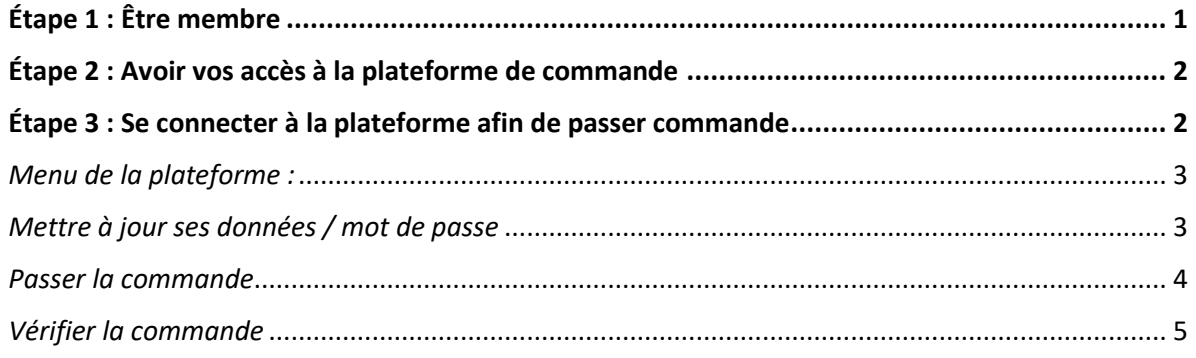

## <span id="page-0-0"></span>Étape 1 : Être membre

Si vous n'avez jamais effectué de commande auprès de Zénobe Gramme vous n'êtes probablement pas encore membre de l'asbl.

Nous vous invitons à prendre contact avec notre équipe via le formulaire présent sur le site, en bas de la page ECOLES.

Lors du traitement de cette demande, nous vous inviterons à communiquer les référents pour votre établissement, anticipant ainsi l'étape 2.

Pour rappel, peuvent devenir membre du Centre Zénobe Gramme, les établissements sièges (ordinaire ou spécialisé) de plein exercice qui organisent de l'enseignement qualifiant.

Toutes les implantations sont reprises sous l'identification de leur établissement siège, y compris les implantations qui organisent de l'enseignement en alternance.

#### <span id="page-1-0"></span>Étape 2 : Avoir vos accès à la plateforme de commande

Pour chaque établissement scolaire, l'asbl autorise maximum deux personnes de références dont l'une doit être membre de l'équipe de direction (direction, direction adjointe, préfet). Les référents reçoivent des accès nominatifs qui leur permettront :

- de réaliser les commandes de matériel ;
- d'être contacté par l'asbl pour organiser l'enlèvement du matériel attribué.

Pour les établissements déjà membres, une invitation à nous renseigner ces référents a été envoyée fin novembre. Ceux qui ont réalisé la démarche recevront leurs accès par mail début d'année 2023

Les membres qui n'auraient pas eu l'occasion de réaliser la démarche sont invités à prendre contact avec notre équipe via le formulaire présent sur le site, en bas de la page ECOLES, en précisant l'objet de la prise de contact.

Vous serez redirigé vers un formulaire vous permettant d'encoder les coordonnées des référents.

Les jours suivants, les accès seront envoyés automatiquement aux référents (n'oubliez pas de vérifier vos spams)

#### <span id="page-1-1"></span>Étape 3 : Se connecter à la plateforme afin de passer commande

En haut à droite du site, lorsque la plateforme sera opérationnelle, vous aurez la possibilité de vous rendre sur un « espace privé ».

Veuillez y encoder votre identifiant et le mot de passe reçu dans le mail d'activation de votre profil.

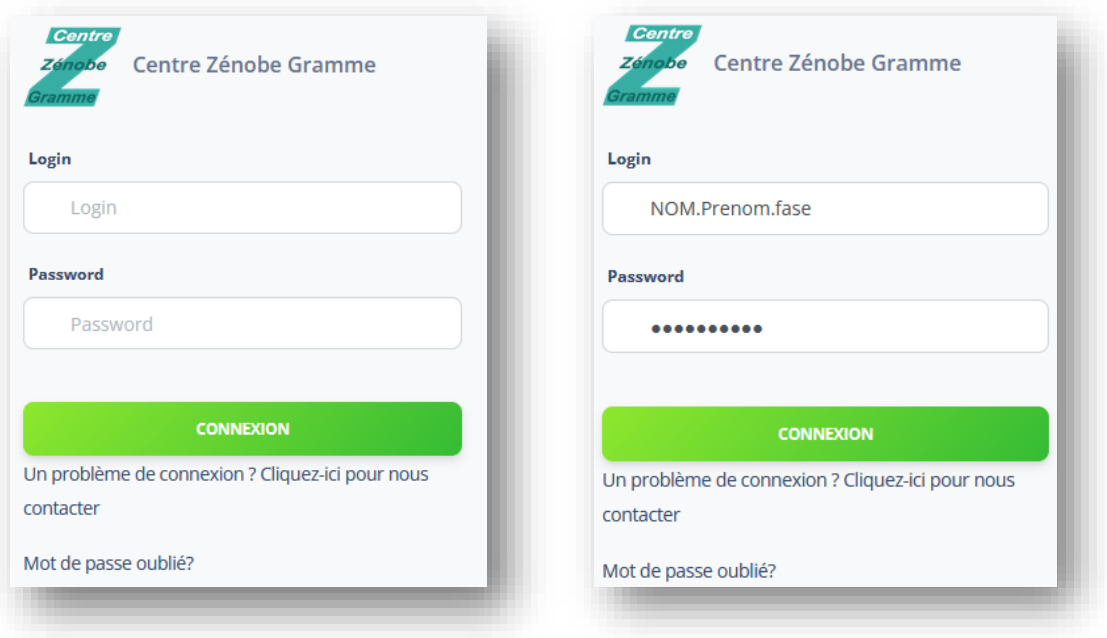

Lors de la première connexion, vous êtes invité à changer ce mot de passe. Si vous avez perdu votre mot de passe, vous pouvez cliquer sur « Mot de passe oublié ».

#### <span id="page-2-0"></span>*Menu de la plateforme :*

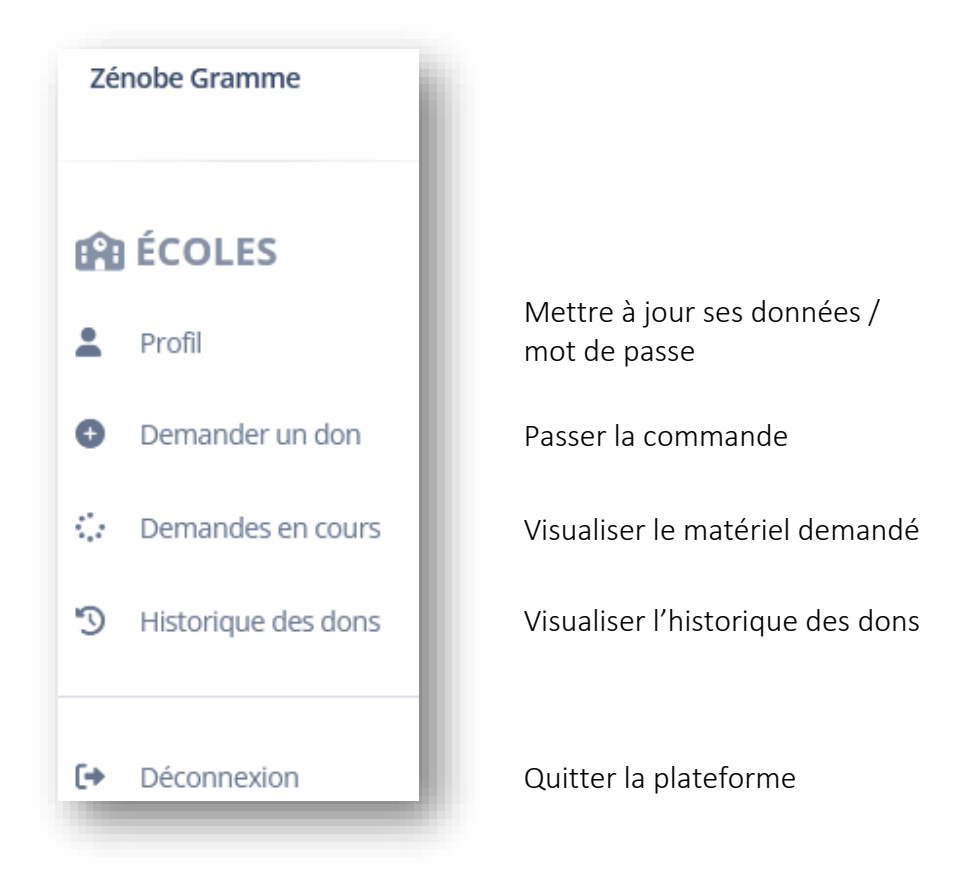

#### <span id="page-2-1"></span>*Mettre à jour ses données / mot de passe*

#### Page Profil

Vous avez la possibilité de mettre à jour les champs en vert. Pour les autres, il vous est nécessaire de prendre contact avec notre équipe.

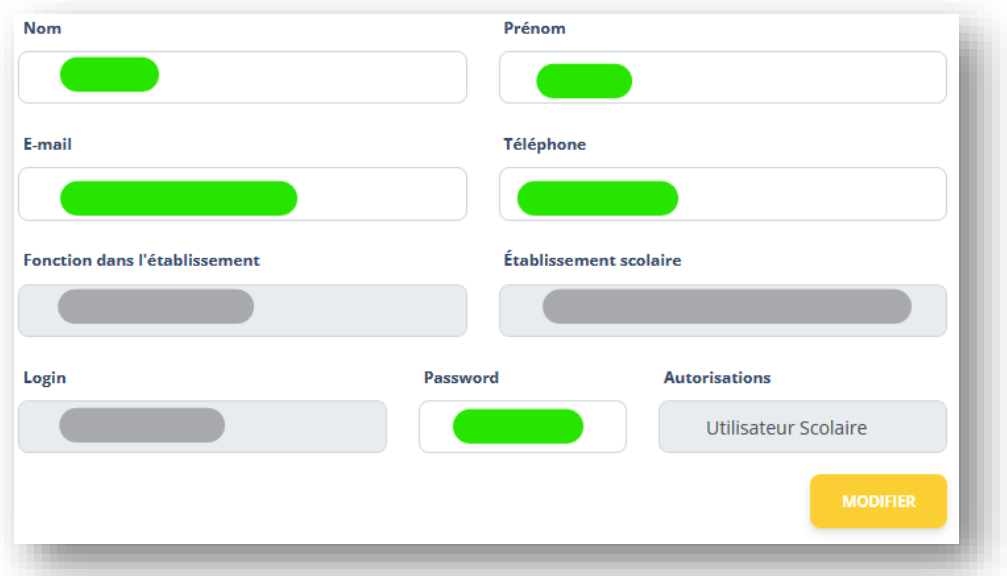

#### <span id="page-3-0"></span>*Passer la commande*  Page Demander un don

Le matériel est visualisable par catégorie. Si la liste est plus longue où si vous savez ce que vous cherchez, vous pouvez la ventiler par sous-catégorie.

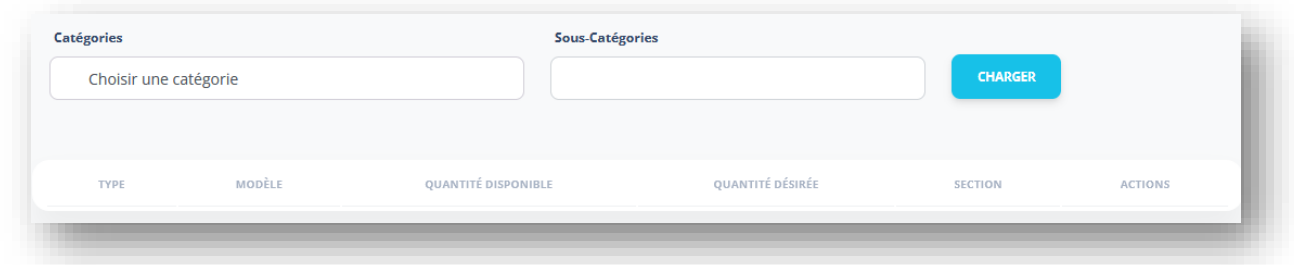

Lorsque la commande de matériel est possible (attribution en cours) :

- 1) Indiquer une quantité et l'OBG à laquelle est destinée ce matériel *Attention si vous encodez plusieurs sections, ne pas utiliser de « ; » comme séparateur.*
- 2) Action bouton vert
- 3) Valider la commande pour ce matériel

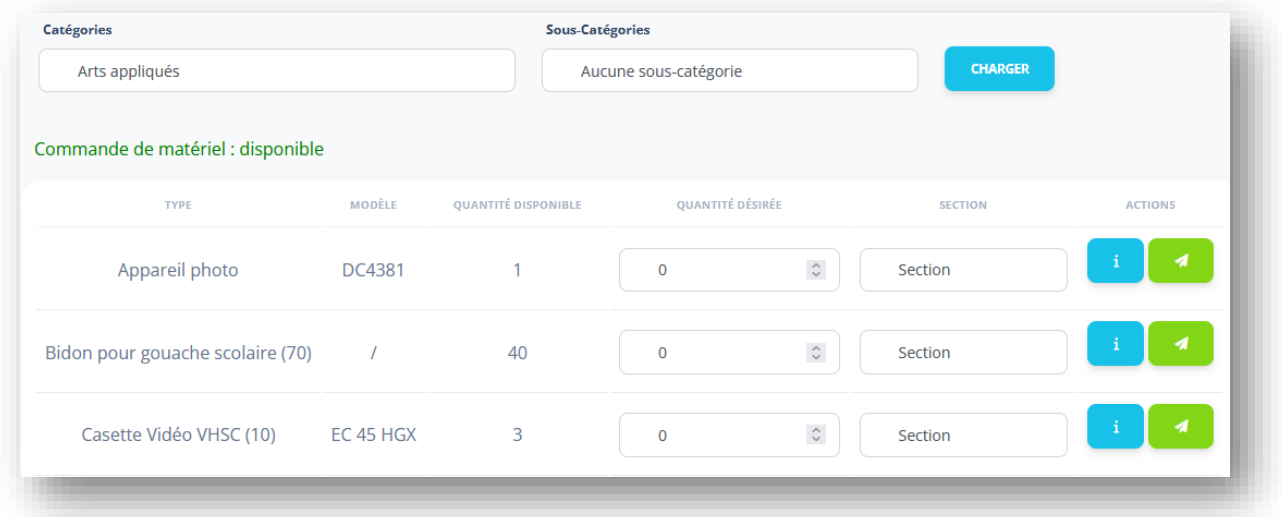

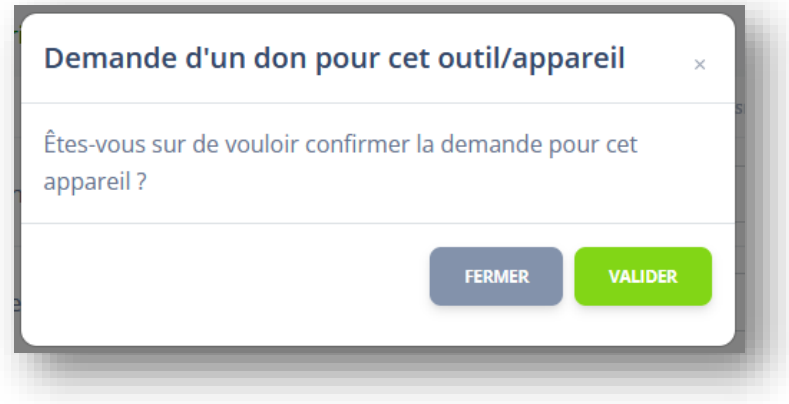

## <span id="page-4-0"></span>*Vérifier la commande*

Lorsque vous avez fini de passer votre commande, nous vous encourageons à passer en revue celle-ci, via la page « demandes en cours ».

Cela vous permettra de faire le point et de supprimer d'éventuel doublon via le bouton « corbeille ».

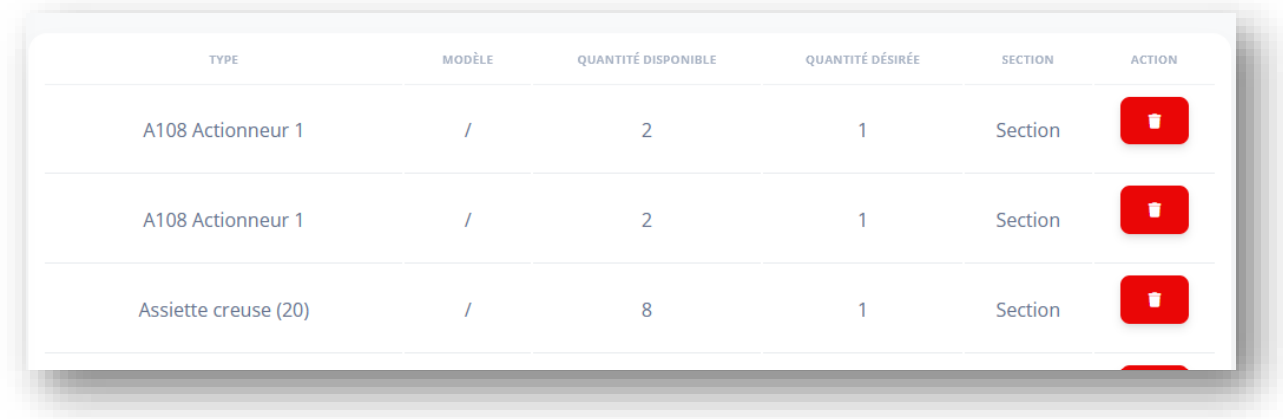